## **OFFICE 365** 遠端視訊課程**/**會議操作說明

- 1. 輸入網址: [www.office.com](http://www.office.com/)
- 2. 登入 > 帳號: 學號@cgu.edu.tw (員工 ID@cgu.edu.tw); 密碼:單一登入密碼
- 3. 選取 **Teams** 應用程式

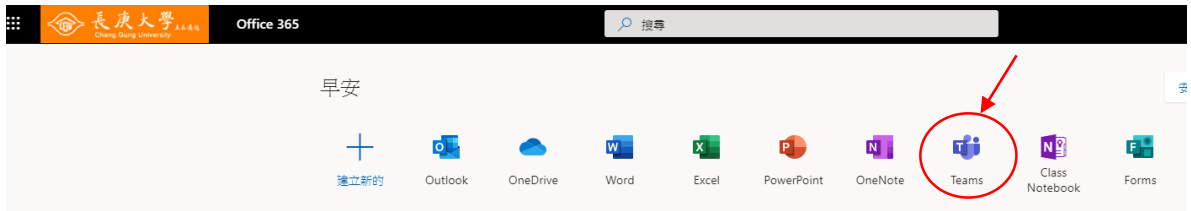

## 4. 點選左邊欄位【行事曆】

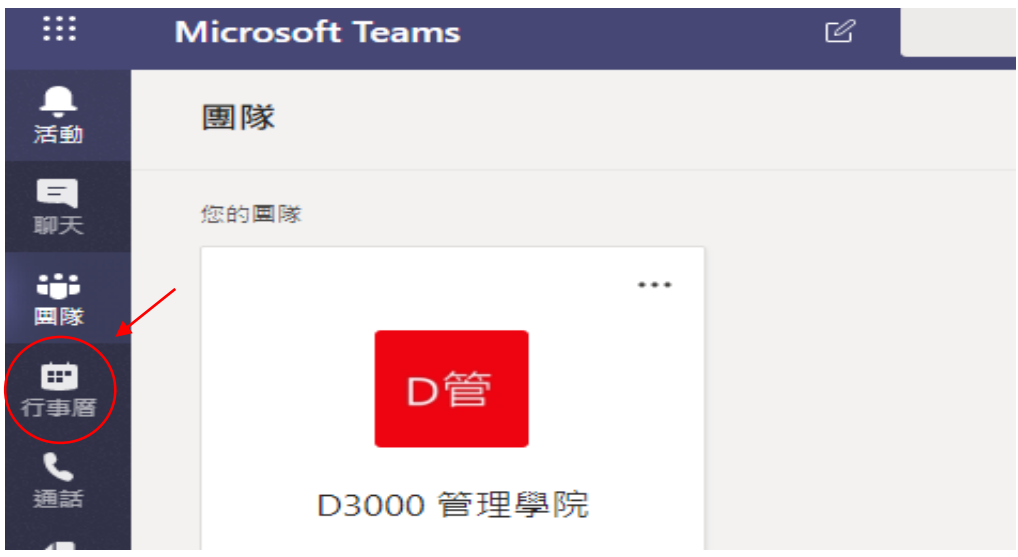

5. 從行事曆中找到該課程/會議, 按【加入】 (受邀者於自己頁面的行事曆上會看見邀請加入的按鈕)

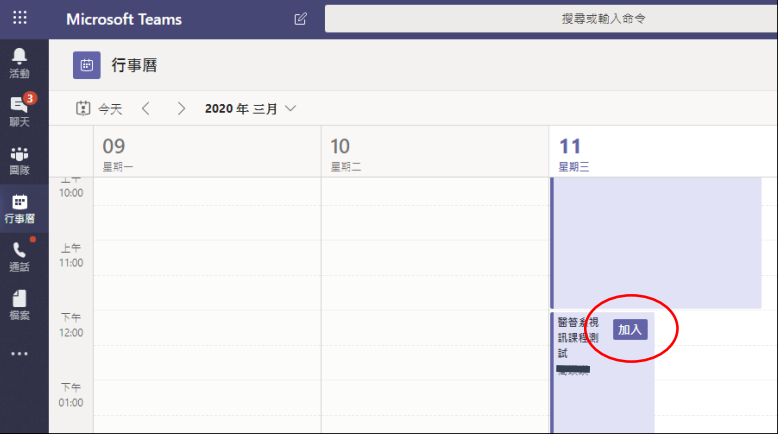

6. 接續畫面會出現課程/會議名稱及本人帳號,點選【立即加入】

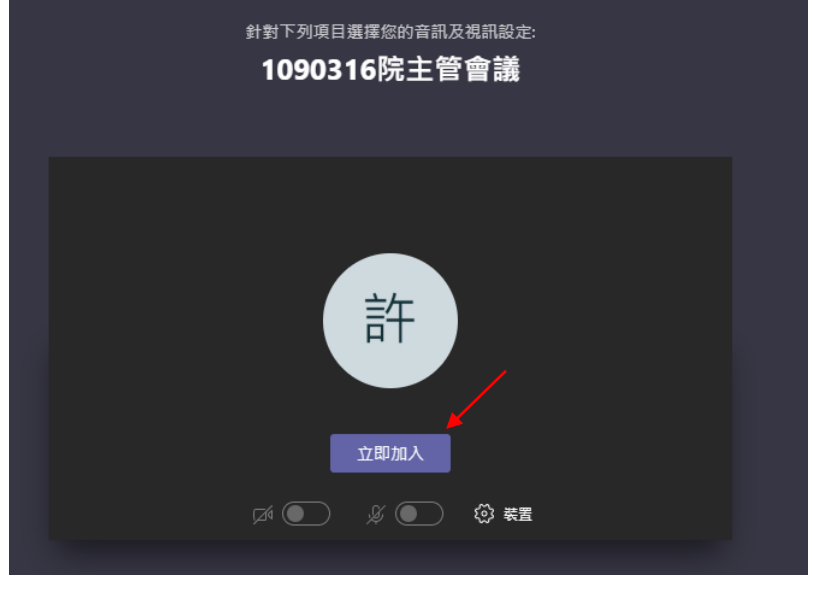

7. 等待其他與會人員加入,請先確認麥可風是否開啟。(另為確保連線品質 順暢,非主講人可不用開啟視訊功能)

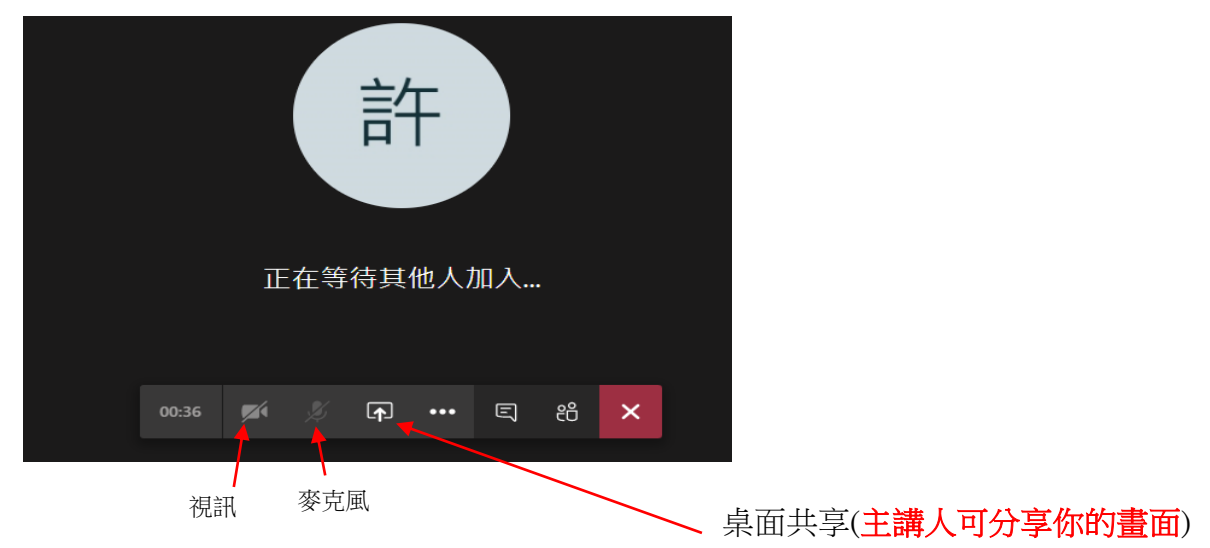

\* 開啟螢幕畫面分享,點選"您整個畫面" -> 點選"分享"

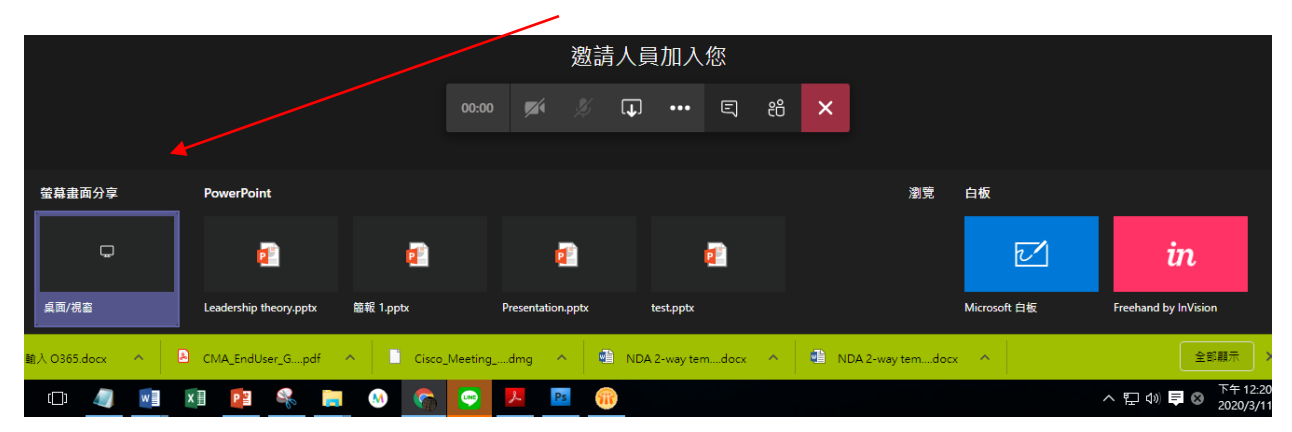

8.功能鍵介紹:點選紅色圈,可以選取畫面進入全螢幕或錄製課程/會議過程

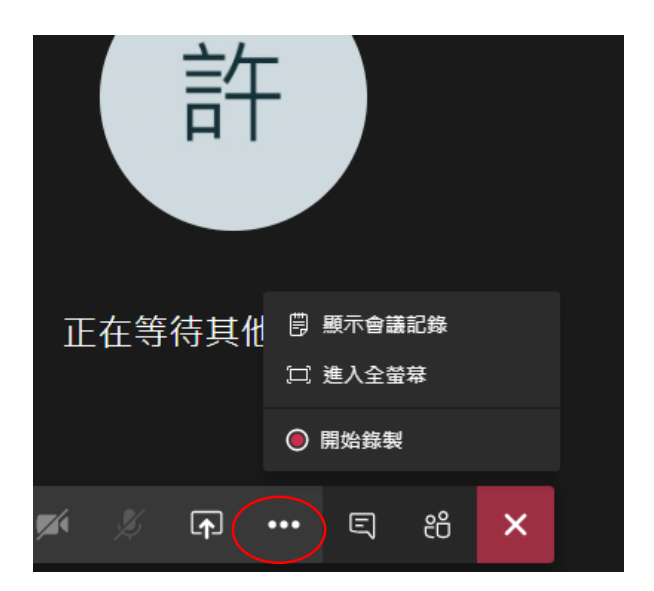

9. 功能鍵介紹:點選紅色圈,則進入會議聊天室。在此輸入訊息,與會人員 皆可以看見。

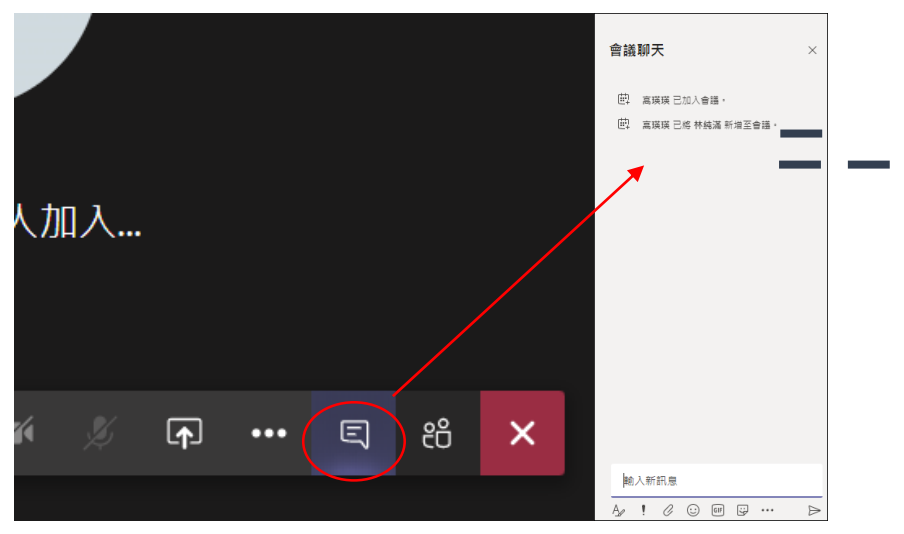

10.功能鍵介紹:點選紅色圈,可顯示線上與會人員。

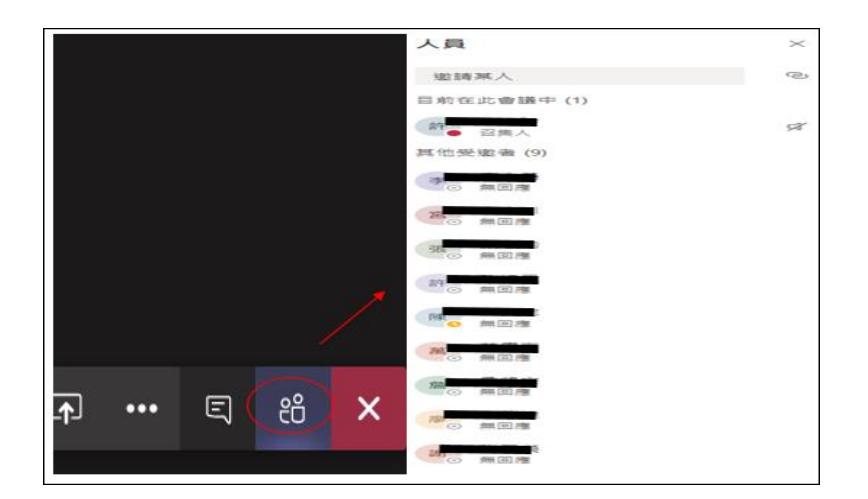

11.功能鍵介紹,點選紅色圈,結束通話離開遠端視訊會議。

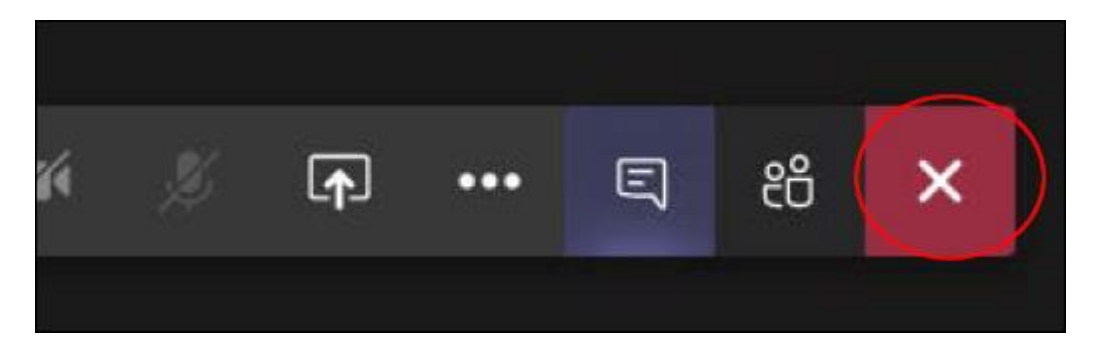